## Manage the Broadcast Message Signature

Last Modified on 07/13/2020 11:35 am CDT

You can attach a standardized signature when you send messages to your providers.

Note: Including this signature is optional on individual provider messages. However, it appears at the bottom of all outgoing broadcast messages.

To create a signature:

- 1. Click the Tools menu, select Messages, and click Broadcast Message Signature. The Message Signature dialog box opens.
- 2. Click the text box and enter the text for your signature.

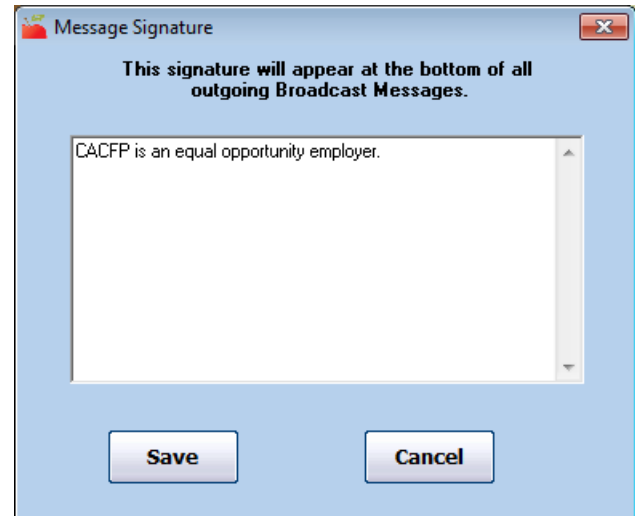

3. When finished, click Save.